### **Photo Printer 300 Kodak EasyShare**

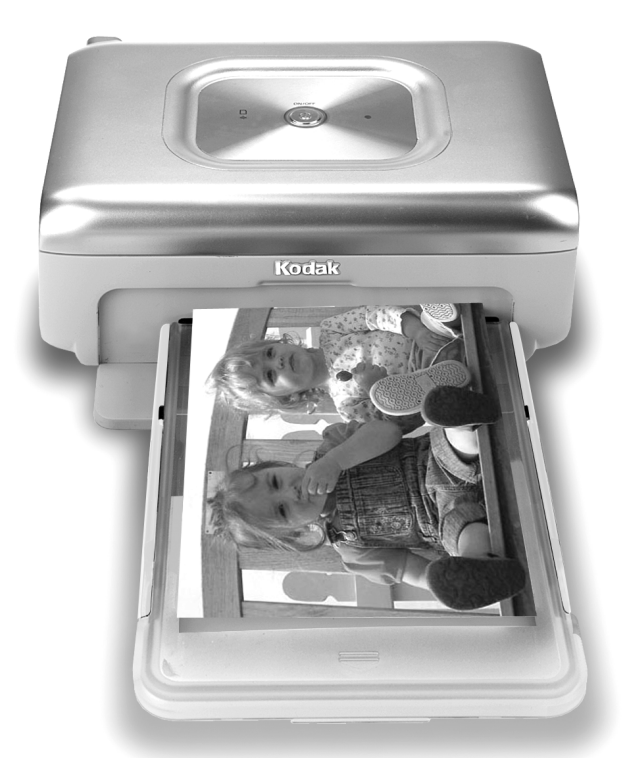

### **Guía del usuario**

[www.kodak.com](http://www.kodak.com)

Para ver los cursos interactivos, vaya a [www.kodak.com/go/howto](http://www.kodak.com/go/howto)

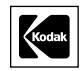

Eastman Kodak Company Rochester, Nueva York 14650, EE.UU. © Eastman Kodak Company, 2005 Todas las imágenes que aparecen en las pantallas han sido simuladas. Kodak, EasyShare y XtraLife son marcas registradas de Eastman Kodak Company. Número de publicación 4J3105\_es

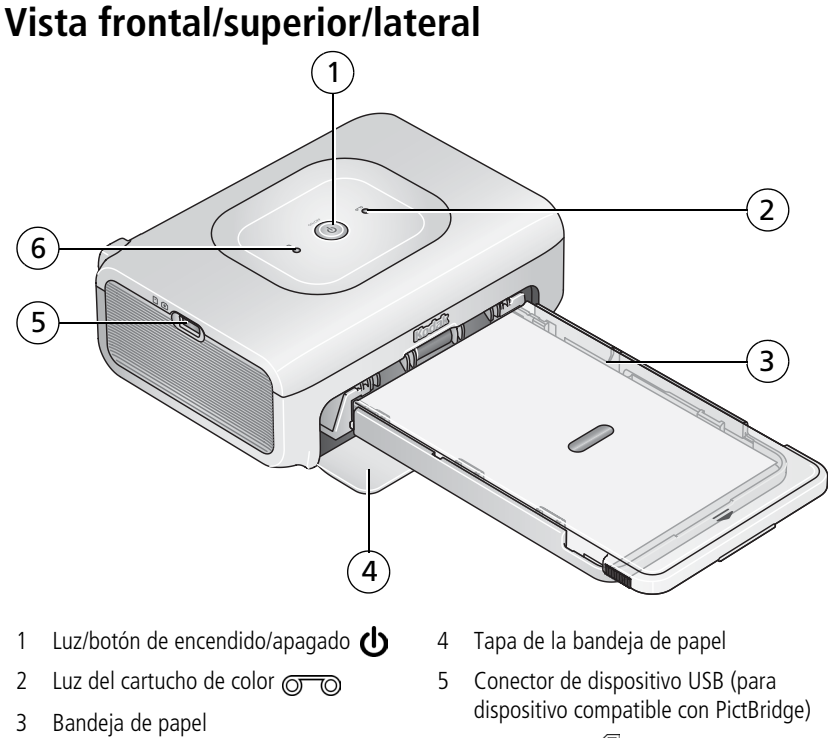

<span id="page-2-4"></span><span id="page-2-3"></span><span id="page-2-2"></span><span id="page-2-1"></span><span id="page-2-0"></span> 6 Luz del papel<sup>1</sup>

### **Vista posterior/superior/lateral**

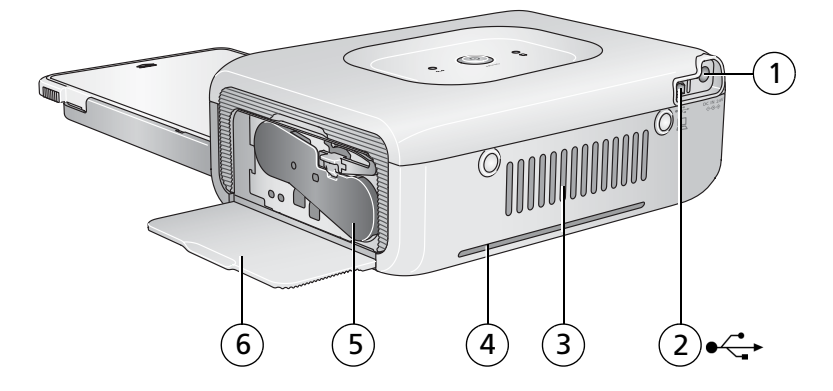

- 1 Conector de alimentación (entrada de CC) 4 Ranura para vía del papel
- 2 Conector USB (al ordenador)
- 3 Aberturas de ventilación
- <span id="page-3-5"></span><span id="page-3-3"></span><span id="page-3-2"></span><span id="page-3-1"></span>
- <span id="page-3-4"></span><span id="page-3-0"></span> 5 Cartucho de color (instalar como se indica)
- 6 Tapa del compartimiento del cartucho

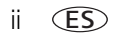

### **Contenido 1**

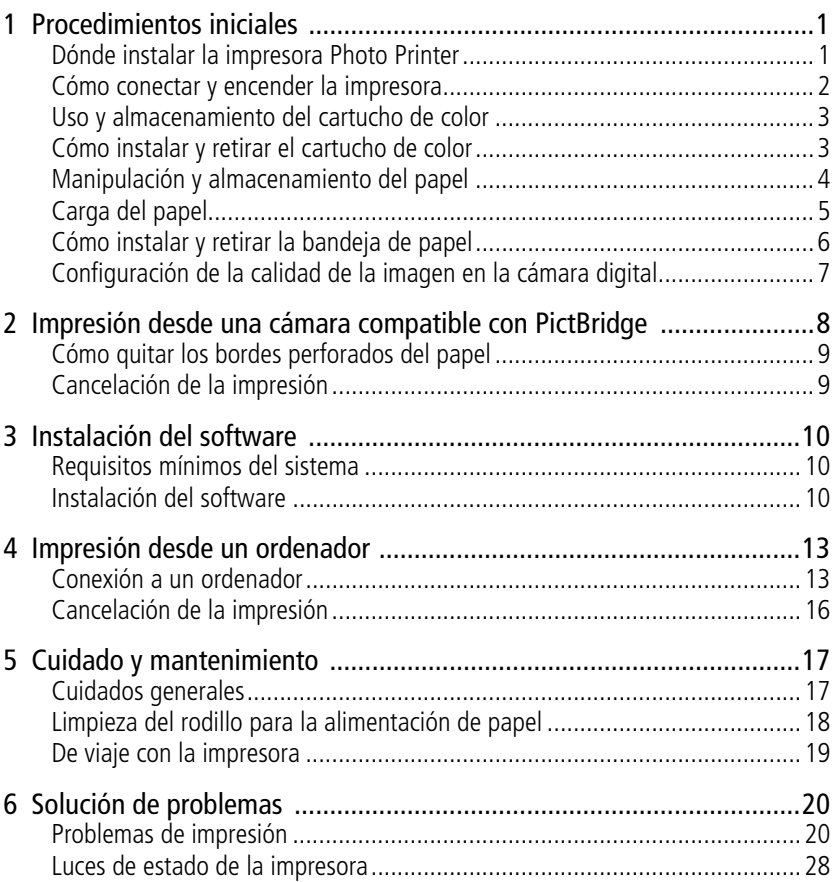

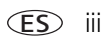

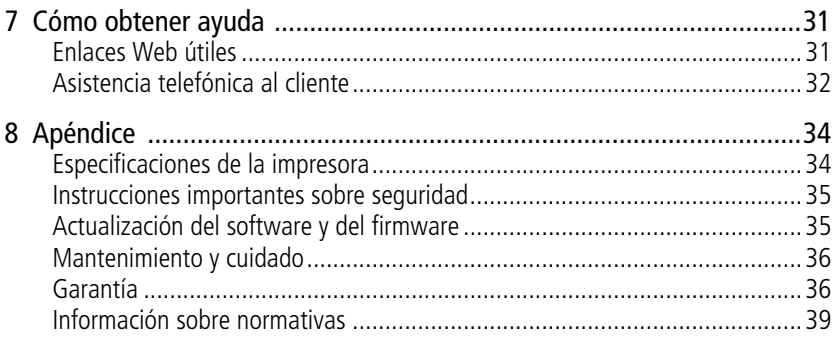

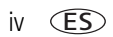

www.kodak.com/go/support

## <span id="page-6-0"></span>**1 Procedimientos iniciales**

### <span id="page-6-1"></span>**Dónde instalar la impresora Photo Printer**

■ Coloque la impresora en una superficie plana, limpia, seca y sin polvo, fuera del alcance de la luz solar directa.

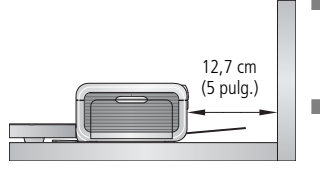

- <span id="page-6-2"></span>■ Deje al menos un espacio de unos 12,7 cm (5 pulg.) en la parte posterior de la impresora para que pase el papel.
- Para una ventilación adecuada, asegúrese de que la parte superior y posterior de la impresora no estén tapadas.
- Cuando conecte el cable de alimentación y el cable USB, manténgalos alejados de la vía del papel en las partes delantera y posterior de la impresora.
- Evite las zonas transitadas o aquellas en las que los conductos de ventilación o las puertas abiertas expongan la impresora y el papel a niveles elevados de polvo y suciedad. Las partículas de polvo en el aire pueden afectar la calidad de la imagen.
- Deje suficiente espacio alrededor de la impresora para poder conectar y desconectar cables, cambiar el cartucho de color y agregar papel.

### <span id="page-7-0"></span>**Cómo conectar y encender la impresora**

### **RIESGO DE DESCARGA ELÉCTRICA:**

**Utilice sólo el adaptador de CA incluido con la impresora. Otros adaptadores y cables pueden dañar la cámara, la impresora o el ordenador.**

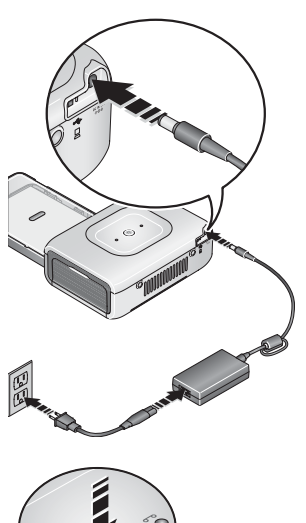

- <span id="page-7-1"></span>**1** Conecte el cable de alimentación de CA al adaptador y a la parte posterior de la impresora.
- NOTA: es posible que no necesite ensamblar el cable de alimentación de CA incluido con la impresora y que sea diferente al que aparece en la ilustración.
- **2** Conecte el cable de alimentación de CA a una toma de corriente.

3 Pulse el botón de encendido/apagado, (1), para encender la impresora.

*La impresora se enciende y el botón de encendido/apagado se ve de color verde.*

### **Cómo apagar la impresora**

Para apagar la impresora, pulse el botón de encendido/apagado durante unos dos segundos.

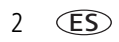

2 *www.kodak.com/go/support*

### <span id="page-8-0"></span>**Uso y almacenamiento del cartucho de color**

- Para obtener impresiones de la mejor calidad, guarde el cartucho en un lugar donde la temperatura no sea superior a 30° C (85° F).
- Para evitar dejar huellas en la cinta, tome el cartucho de color por los extremos del carrete.
- Mantenga el cartucho de color alejado de la luz solar directa y de lugares donde la temperatura sea elevada (como, por ejemplo, un vehículo estacionado a pleno sol).

### <span id="page-8-1"></span>**Cómo instalar y retirar el cartucho de color**

**1** Abra la tapa del compartimiento para el cartucho de color ubicada a un lado de la impresora.

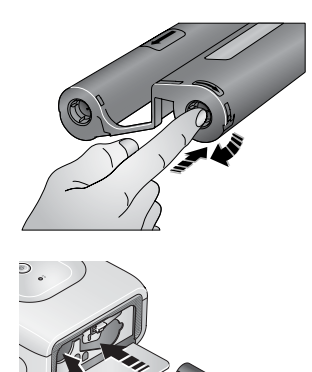

<span id="page-8-3"></span><span id="page-8-2"></span>**2** Compruebe que la cinta del cartucho de color no esté floja.

Para tensarla, empuje el carrete del cartucho hacia adentro y gírelo en la dirección de la flecha.

IMPORTANTE: *procure no girar el carrete más de lo necesario, ya que esto puede disminuir la cantidad de impresiones.*

- **3** Deslice el cartucho de color, con la etiqueta hacia arriba y con la flecha apuntando hacia la impresora. Empújelo hasta que encaje haciendo 'clic'.
- **4** Cierre la tapa del compartimiento del cartucho de color.

IMPORTANTE: *es posible que el cartucho de color se bloquee si hay un problema con el papel. No trate de retirar el cartucho sin antes solucionar el problema. Asegúrese de que la luz del papel esté apagada antes de retirar el cartucho (consulte la sección Luz del papel en [Luces de estado de la impresora en la](#page-33-0)  [página 28](#page-33-0)).*

www.kodak.com/go/support example of the set of the set of the set of the set of the set of the set of the set of the set of the set of the set of the set of the set of the set of the set of the set of the set of the set of

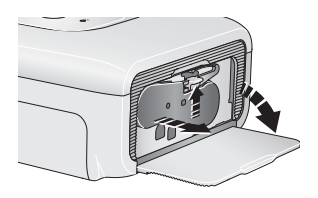

Para sacar el cartucho de color, abra la tapa del compartimiento del cartucho, empuje la palanca verde hacia arriba y deslice el cartucho hacia afuera.

- Cuando quede tinta para 5 copias o menos, la luz correspondiente al cartucho de color comenzará a parpadear lentamente durante varios segundos.
- Cuando el cartucho de color esté vacío, la luz se encenderá de color rojo.

<span id="page-9-1"></span>Después de instalar un nuevo cartucho de color, pulse el botón de encendido/apagado para solucionar el error y reanudar la impresión.

### <span id="page-9-0"></span>**Manipulación y almacenamiento del papel**

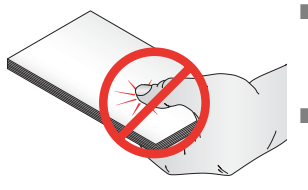

- Para evitar dejar huellas digitales, tome el papel por los extremos o por los bordes perforados. No toque la parte brillante del papel.
- Al guardar el papel, no retire el papel que está en la bandeja. Retire la bandeja de papel y cierre la cubierta y la tapa de la bandeja de papel para evitar que entre polvo o suciedad.
- Guarde el papel en posición horizontal.
- Mantenga el papel alejado de la luz solar directa y de lugares donde la temperatura sea elevada (como por ejemplo un vehículo estacionado a pleno sol).

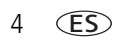

4 *www.kodak.com/go/support*

### <span id="page-10-0"></span>**Carga del papel**

**1** Retire la bandeja de papel de la impresora si se encuentra instalada (consulte la [página 6\)](#page-11-1).

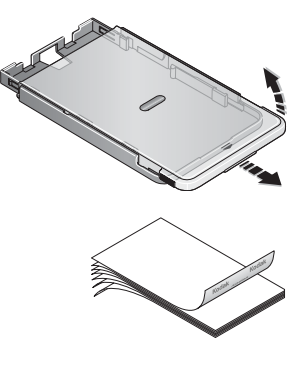

- <span id="page-10-1"></span>**2** Deslice la cubierta de la bandeja de papel hasta que encaje, aproximadamente 3 cm (1,25 pulg.), y levante el extremo de la cubierta.
- **3** Airee el papel con cuidado para evitar que las hojas queden pegadas.

IMPORTANTE: *no coloque más de 25 hojas de papel. Utilice la línea indicadora de límite en el interior de la bandeja como guía para evitar colocar demasiado papel. No cargue papel que no tenga bordes perforados. Para evitar dejar huellas, no toque la parte brillante del papel.*

- **4** Coloque el papel en la bandeja, con el logotipo de Kodak hacia abajo.
- **5** Cierre la cubierta de la bandeja de papel.

Adquiera kits de papel fotográfico y cartucho de color Kodak junto con otros accesorios en un distribuidor de productos Kodak, o visite [www.kodak.com/go/accessories](http://www.kodak.com/go/accessories).

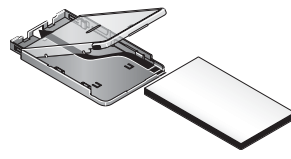

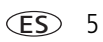

### <span id="page-11-1"></span><span id="page-11-0"></span>**Cómo instalar y retirar la bandeja de papel**

**1** Abra la tapa de la bandeja de papel.

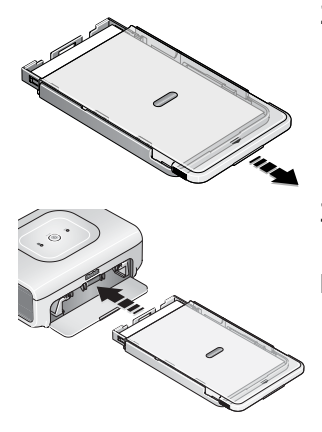

<span id="page-11-2"></span>**2** Deslice la cubierta de la bandeja de papel hasta que encaje, aproximadamente 3 cm (1,25 pulg).

**3** Deslice la bandeja de papel en la ranura de la impresora hasta que encaje.

IMPORTANTE: *para asegurarse de que la bandeja de papel entre correctamente en la impresora, verifique que la cubierta de la bandeja de papel esté completamente abierta durante la instalación.*

Tire la bandeja de papel hacia afuera para sacarla.

Cierre la cubierta y la tapa de la bandeja de papel para evitar que entre polvo o suciedad.

■ Cuando la bandeja de papel está vacía, la luz del papel se enciende de color rojo.

Después de agregar papel y de instalar la bandeja, pulse el botón de encendido/apagado para borrar el error y reanudar la impresión.

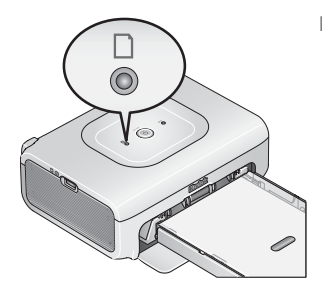

### <span id="page-12-0"></span>**Configuración de la calidad de la imagen en la cámara digital**

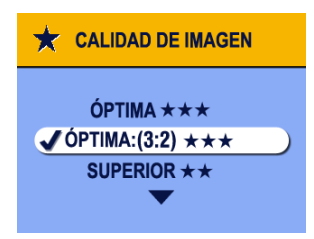

<span id="page-12-1"></span>Antes de tomar fotografías, cambie la calidad de la imagen (o resolución) en la cámara digital a **3:2 ★★★**. Esto garantiza que las fotografías

que tome sean proporcionales al papel fotográfico de la impresora y evita recortes no deseados de las fotografías.

Consulte la guía del usuario de la cámara para obtener más información.

## <span id="page-13-0"></span>**2 Impresión desde una cámara compatible con PictBridge**

La impresora Photo Printer 300 Kodak EasyShare es compatible con dispositivos PictBridge, de manera que puede imprimir desde su cámara digital Kodak EasyShare o cualquier otra cámara o dispositivo compatible con la tecnología PictBridge.

**1** Tome una fotografía con la cámara (consulte la Guía del usuario de la cámara).

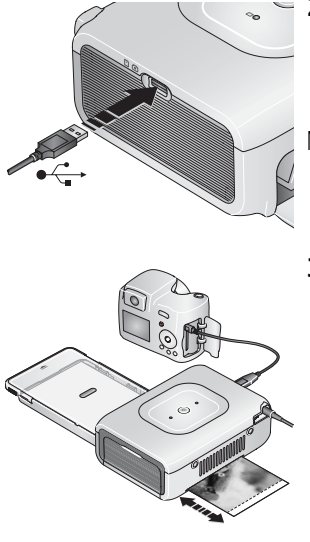

- <span id="page-13-1"></span>**2** Con el cable USB, conecte la cámara compatible con PictBridge a la impresora. Enchufe un extremo del cable a la cámara y el otro al conector del dispositivo USB ubicado a un lado de la impresora.
- NOTA: si la cámara compatible con PictBridge ya está enchufada, pero la conexión ya no está disponible, desconecte el cable USB y vuelva a conectarlo para restablecer la conexión.
- **3** Utilice la cámara digital para ver fotografías, seleccionar opciones de impresión e imprimir. Consulte la Guía del usuario de la cámara para obtener más información.

*El botón de encendido/apagado parpadea mientras se imprime. El papel circula cuatro veces durante el proceso de impresión antes de que salga la copia impresa final. En los tres primeros ciclos se aplican las capas de color amarillo, magenta y cian y en el cuarto se aplica la capa laminada XtraLife*TM *que protege y conserva la imagen.*

IMPORTANTE: *espere a que la impresión haya finalizado antes de retirar el papel, la bandeja de papel o la cámara. De lo contrario, es posible que el papel no pase bien o se atasque.*

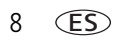

8 ES *www.kodak.com/go/support*

### <span id="page-14-0"></span>**Cómo quitar los bordes perforados del papel**

IMPORTANTE: *quite los bordes perforados de las copias sólo después de la impresión. Las copias que no tengan los bordes perforados no se introducirán correctamente.*

- <span id="page-14-3"></span>**1** Doble los bordes hacia arriba y hacia abajo.
- <span id="page-14-2"></span>**2** Retire los bordes perforados y deséchelos.

### <span id="page-14-1"></span>**Cancelación de la impresión**

Para cancelar la impresión, mantenga pulsado el botón de encendido/apagado unos dos segundos.

*Antes de apagarse, la impresora terminará de imprimir la copia y aplicará la capa protectora.*

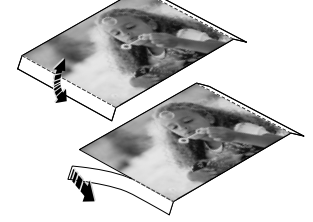

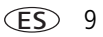

## <span id="page-15-0"></span>**3 Instalación del software**

### <span id="page-15-1"></span>**Requisitos mínimos del sistema**

### **Ordenadores con Windows Macintosh**

- Windows 98, 98SE, Me, 2000 con SP1, o XP
- Internet Explorer 5.01 o posterior
- Procesador de 233 MHz o más rápido
- 64 MB de RAM (128 MB de RAM para Windows XP)
- 200 MB de espacio disponible en el disco duro
- Unidad de CD-ROM
- Puerto USB disponible
- Monitor en color con una resolución de 800 x 600 píxeles (se recomiendan 16 o 24 bits)

- <span id="page-15-4"></span>■ Power Mac G3, G4, G5, G4 Cube, iMac, PowerBook G3, G4, o iBook
- Mac OS 10.2 o posterior
- Safari 1.0 o posterior para la instalación completa
- 128 MB de RAM
- 200 MB de espacio disponible en el disco duro
- Unidad de CD-ROM
- Puerto USB disponible
- <span id="page-15-3"></span>■ Monitor en color con una resolución de 1024 x 768 píxeles (se recomiendan miles o millones de colores)

### <span id="page-15-2"></span>**Instalación del software**

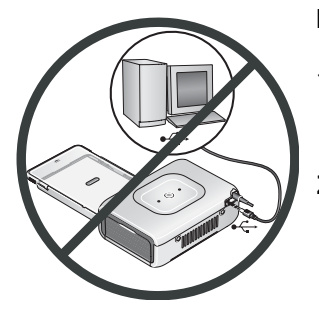

IMPORTANTE: *instale el software Kodak EasyShare antes de conectar la impresora al ordenador.*

- **1** Cierre todas las aplicaciones de software que estén abiertas en el ordenador (incluido el programa antivirus).
- **2** Coloque el CD del software Kodak EasyShare en la unidad de CD-ROM.

**3** Instale el software:

**Ordenadores con Windows—**si no aparece la ventana de instalación, seleccione Ejecutar en el menú Inicio y escriba **d:\setup.exe**, donde **d** corresponde a la letra de la unidad que contiene el CD.

**Mac OS X—**haga doble clic en el icono del CD en el escritorio y, a continuación, haga clic en el icono Instalar.

### **4** Siga las instrucciones en pantalla para instalar el software.

- Elija Completa para instalar automáticamente las aplicaciones más usadas. Elija Especial para seleccionar las aplicaciones que desea instalar.
- IMPORTANTE: *para utilizar la impresora con un ordenador, primero debe instalar el controlador de impresora. Si elige la opción Especial, asegúrese de seleccionar la impresora. El controlador de impresora se instala automáticamente si selecciona Típica.*

### **Agregar la impresora para Mac OS X:**

- **a** Abra la ventana del Finder y pulse el botón Aplicaciones. Si no encuentra el botón Aplicaciones, abra la carpeta Aplicaciones en la unidad operativa.
- **b** Abra la carpeta de utilidades y haga doble clic en Centro de Impresión.
- **c** En la ventana Lista de impresoras, pulse Añadir impresora.
- **d** Seleccione la impresora y haga clic en Agregar.
- *La impresora se agregará al ordenador.*
- IMPORTANTE: *cuando el sistema se lo indique, dedique unos minutos a registrar electrónicamente la impresora y el software. De esta forma podrá recibir información relacionada a las actualizaciones del software y registrar algunos de los productos incluidos con la impresora. Debe estar conectado a su proveedor de servicios de Internet para realizar el registro electrónico. Para registrarse más adelante, visite [www.kodak.com/go/register.](http://www.kodak.com/go/register)*
- **5** Reinicie el ordenador si se le indica. Si ha desactivado el software antivirus, vuelva a activarlo. Consulte el manual del software antivirus para obtener información.

Para obtener más información sobre la instalación del software, consulte el archivo Léame del CD del software Kodak EasyShare. Para obtener información sobre las aplicaciones de software incluidas en el CD del software Kodak EasyShare, haga clic en el botón Ayuda del software EasyShare.

### <span id="page-17-0"></span>**Desinstalación del software**

Si desea desinstalar el controlador de impresora o el software EasyShare del ordenador, haga lo siguiente:

### **Ordenadores con Windows:**

**1** Abra el Panel de control:

En el menú Inicio, seleccione Configuración y, a continuación, Panel de control (en Windows XP, dependiendo de la configuración, encontrará el Panel de control en el menú Inicio).

- **2** Haga doble clic en Agregar o quitar programas.
- **3** Seleccione el software Kodak EasyShare y haga clic en Eliminar.
- **4** Seleccione Cambiar para desinstalar componentes específicos, como, por ejemplo, el controlador de impresora, o seleccione Eliminar para desinstalar todos los componentes.
- **5** Siga las instrucciones que aparecen en pantalla. Reinicie el ordenador si se le indica.

### **Mac OS X:**

- **1** Haga doble clic en la unidad operativa del sistema.
- **2** Seleccione Biblioteca y, a continuación, Impresoras.
- **3** Abra la carpeta Kodak y, desde ahí, abra la carpeta correspondiente a la impresora.
- **4** Haga doble clic en el programa de desinstalación de la impresora.
- **5** Siga las instrucciones que aparecen en pantalla.

 $12$   $(ES)$ 

12 *www.kodak.com/go/support*

### <span id="page-18-0"></span>**4 Impresión desde un ordenador**

### <span id="page-18-2"></span><span id="page-18-1"></span>**Conexión a un ordenador**

**1** Asegúrese de que el software Kodak EasyShare esté instalado en el ordenador (consulte la [página 10\)](#page-15-0).

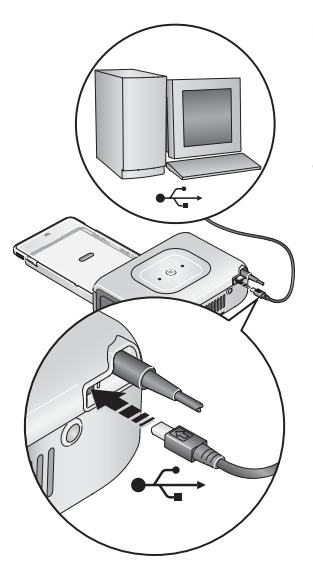

- <span id="page-18-4"></span><span id="page-18-3"></span>**2** Enchufe el extremo del cable USB marcado como (incluido con la impresora) en el puerto USB del ordenador. Consulte la documentación del ordenador para obtener información.
- **3** Enchufe el otro extremo del cable USB en el conector USB ubicado en la parte posterior de la impresora.

### <span id="page-19-0"></span>**Impresión con el software Kodak EasyShare**

Recomendamos utilizar el software Kodak EasyShare (incluido) para imprimir fotografías desde el ordenador. Este software permite sacar partido a una gran variedad de funciones, como la mejora del color, la reducción del efecto de ojos rojos, la organización de fotografías y mucho más.

- **1** Asegúrese de que el software Kodak EasyShare esté instalado (consulte la [página 10\)](#page-15-2) y de que la impresora se encuentre conectada al ordenador (consulte la [página 13\)](#page-18-2).
- **2** Haga clic en la ficha Mi colección.
- **3** Seleccione las fotografías que desea imprimir.
- **4** Haga clic en la ficha Imprimir en casa.
- **5** Asegúrese de haber seleccionado la impresora como la impresora activa.
- **6** Cambie otros ajustes, como el tamaño de papel y formato de impresión y, a continuación, haga clic en Imprimir.

IMPORTANTE: *espere a que la impresión haya finalizado antes de retirar el papel o la bandeja de papel. De lo contrario, es posible que el papel no pase bien o se atasque.*

Consulte la Ayuda del software EasyShare para obtener más información. Para ver más información y descargar la última versión del software EasyShare, visite [www.kodak.com/go/easysharesw](http://www.kodak.com/go/easysharesw).

### <span id="page-19-1"></span>**Impresión con otras aplicaciones**

- **1** Asegúrese de que el controlador de impresora esté instalado (consulte la [página 10\)](#page-15-2) y de que la impresora se encuentre conectada al ordenador (consulte la [página 13\)](#page-18-2).
- **2** Abra las fotografías que desea imprimir en la aplicación de su elección.
- **3** Obtenga acceso a las configuraciones de la impresora seleccionando Imprimir o Configurar página en el menú Archivo, según la aplicación y el sistema operativo.

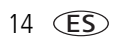

- **4** Asegúrese de haber seleccionado la impresora Photo Printer como la impresora activa.
- **5** Modifique cualquier otro valor si es necesario y haga clic en Aceptar o Imprimir (según la aplicación y el sistema operativo, es posible que tenga que volver al menú principal y seleccionar Imprimir en el menú Archivo).
- IMPORTANTE: *espere a que la impresión haya finalizado antes de retirar el papel o la bandeja de papel. De lo contrario, es posible que el papel no pase bien o se atasque.*

### <span id="page-20-0"></span>**Selección del modo de color**

La función del modo de color de Kodak permite corregir el color automáticamente para ayudarle a crear excelentes copias impresas. La impresora Photo Printer 300 Kodak EasyShare cuenta con tres opciones de modo de color:

**Enhanced (Mejorado)—**para obtener colores más intensos y vivos.

**Natural—**para obtener colores fabulosos y naturales para fotografías de todos los días.

**None (Ninguno)—**para desactivar la corrección de color automática.

Para cambiar el modo de color:

### **Windows 2000/XP:**

**1** En el menú Inicio, seleccione Configuración y, a continuación, Impresoras.

NOTA: dependiendo de la configuración del menú Inicio, es posible que necesite seleccionar Impresoras y faxes en el Panel de control.

- **2** Haga clic con el botón derecho del ratón en el icono de la impresora y seleccione Preferencias de impresión.
- **3** Haga clic en la ficha Corrección del color.
- **4** Seleccione una opción y haga clic en Aceptar.

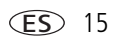

### **Windows 98/Me:**

- En el menú Inicio, seleccione Configuración y, a continuación, Impresoras.
- Haga clic con el botón derecho del ratón en el icono de la impresora y seleccione Propiedades.
- Haga clic en la ficha Corrección del color.
- En Corrección del color, seleccione una opción.
- Pulse Aceptar al finalizar.

### **Mac OS X:**

- Asegúrese de haber seleccionado la impresora como la impresora activa.
- Desde el menú Archivo de la aplicación, seleccione Imprimir.
- Seleccione Control del color en el menú desplegable Copias y Páginas.
- Seleccione Color Kodak.
- <span id="page-21-1"></span><span id="page-21-0"></span>Seleccione una opción para el modo de color.

### **Cancelación de la impresión**

### **Ordenadores con Windows:**

- Haga doble clic en el icono de la impresora en la bandeja del sistema.
- Haga clic en el trabajo de impresión que desea cancelar.
- En la barra de menús, seleccione Documento y, a continuación, Cancelar.

### **Mac OS X**:

- En el Centro de Impresión, haga doble clic en el icono de la impresora.
- Haga clic en el trabajo que desea cancelar y seleccione Suprimir.

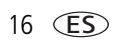

## <span id="page-22-0"></span>**5 Cuidado y mantenimiento**

### <span id="page-22-1"></span>**Cuidados generales**

IMPORTANTE: *antes de limpiar la impresora, desenchúfela. No utilice limpiadores abrasivos ni disolventes orgánicos en la impresora ni en ninguna de sus piezas.*

Limpie la parte externa de la impresora con un paño limpio y seco.

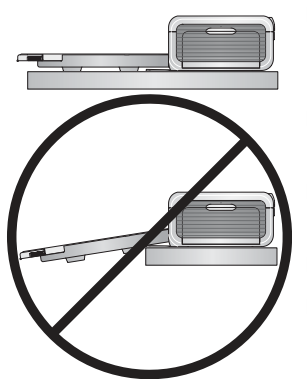

- <span id="page-22-2"></span>■ Apoye la impresora y la bandeja en una superficie plana y nivelada. No obstruya las aberturas de ventilación.
- Evite obstruir la parte posterior de la impresora y la bandeja de salida de papel.
- $\blacksquare$  Mantenga los cables de alimentación y el cable USB alejados de la vía del papel.
- Mantenga limpia la zona alrededor de la impresora.
- Proteja la impresora del humo de tabaco, el polvo, la arena y derrames de líquidos.
- No coloque objetos encima de la impresora.
- Mantenga la impresora, los accesorios y los consumibles fuera del alcance de la luz solar directa y de lugares donde la temperatura sea muy elevada (como, por ejemplo, un vehículo estacionado a pleno sol).
- Al guardar el papel, no retire el papel que está en la bandeja. Retire la bandeja de papel y cierre la cubierta y la tapa de la bandeja de papel para evitar que entre polvo o suciedad.
- Guarde el papel en posición horizontal.

### <span id="page-23-0"></span>**Limpieza del rodillo para la alimentación de papel**

Para evitar atascos y garantizar la calidad de las fotografías, recomendamos que mantenga limpio el rodillo. Revise el rodillo semanalmente para ver si está sucio y límpielo si es necesario.

IMPORTANTE: *desenchufe la impresora antes de limpiar el rodillo.*

- **1** Desenchufe el cable de alimentación de CA de la toma de corriente.
- **2** Retire la bandeja de papel de la impresora y deje la tapa de la bandeja abierta.
- **3** Humedezca **ligeramente** con agua un paño que no desprenda pelusa.

IMPORTANTE: *no utilice algodón o palitos de algodón para limpiar el rodillo.*

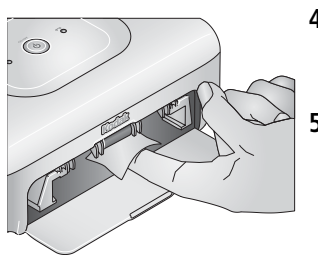

- <span id="page-23-1"></span>**4** Utilice el paño húmedo para limpiar suavemente la superficie del rodillo. Mueva el rodillo con el pulgar y continúe limpiando.
- **5** Asegúrese de que el rodillo para la alimentación del papel esté totalmente seco antes de volver a enchufar el cable de alimentación.

### <span id="page-24-1"></span><span id="page-24-0"></span>**De viaje con la impresora**

IMPORTANTE: *cuando esté de viaje, mantenga la impresora, los accesorios y los consumibles fuera del alcance de la luz solar directa y de lugares donde la temperatura sea muy elevada (como por ejemplo un vehículo estacionado a pleno sol). Adquiera un cable de alimentación y un adaptador de CA para la región que va a visitar.*

- **1** Desenchufe la impresora de la toma de corriente y retire todos los cables.
- **2** Retire la bandeja de papel y cierre la cubierta y la tapa de la bandeja de papel de la impresora.
- **3** Coloque la impresora en la caja de embalaje original, o bien use una funda de viaje (se vende por separado).

Adquiera un cable de alimentación de CA, una funda de viaje y otros accesorios en un distribuidor de productos Kodak o visite el sitio [www.kodak.com/go/accessories.](http://www.kodak.com/go/accessories)

# <span id="page-25-3"></span><span id="page-25-0"></span>**6 Solución de problemas**

Cuando tenga dudas sobre cómo utilizar la impresora, consulte este capítulo. Encontrará información técnica adicional en el archivo Léame del CD del software Kodak EasyShare. Para recibir actualizaciones sobre cómo solucionar problemas, visite [www.kodak.com/go/photoprinters.](http://www.kodak.com/go/photoprinters)

### <span id="page-25-4"></span><span id="page-25-1"></span>**Problemas de impresión**

<span id="page-25-2"></span>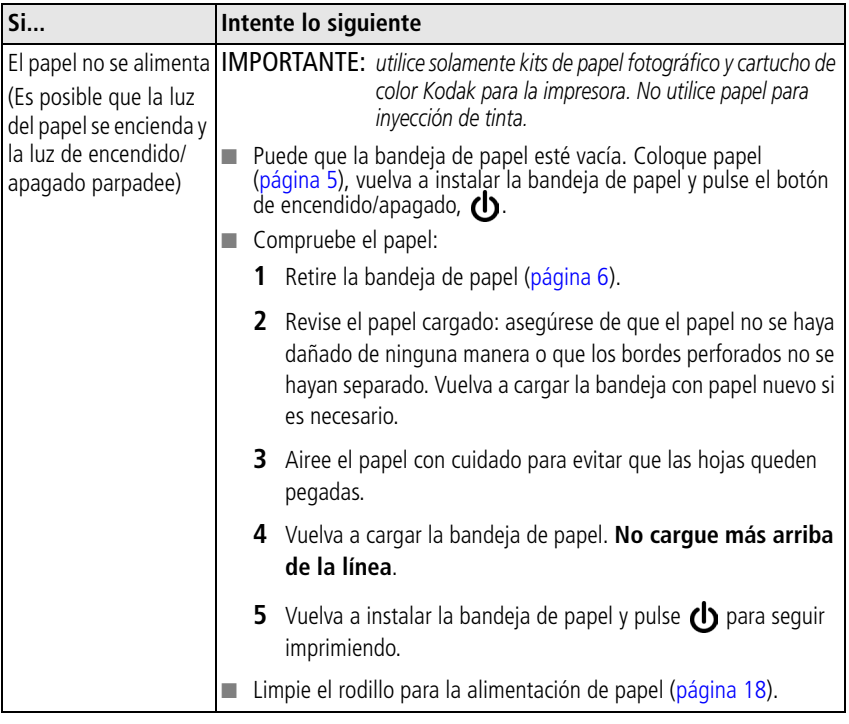

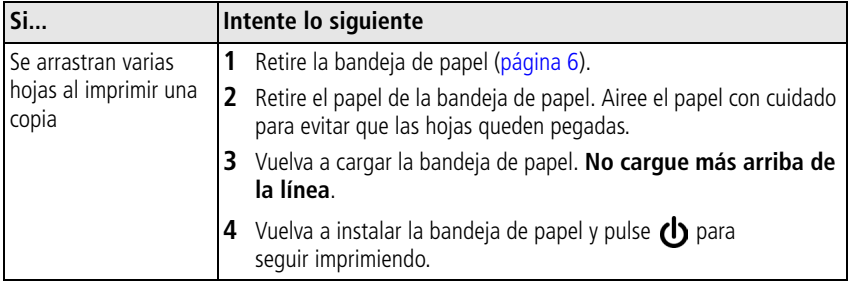

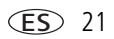

<span id="page-27-0"></span>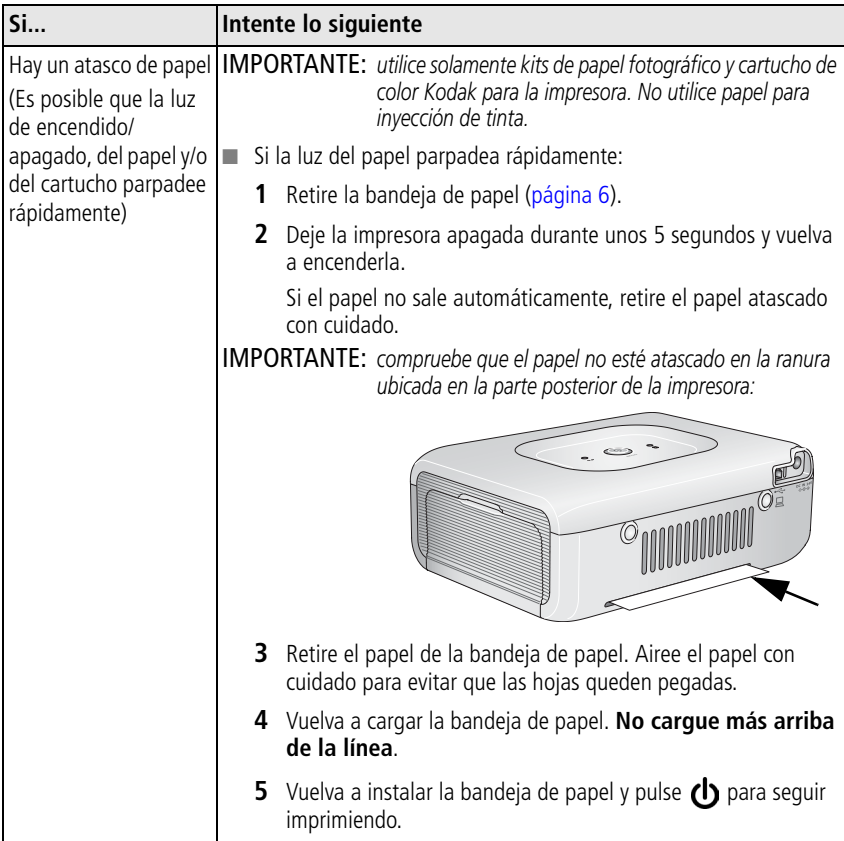

<span id="page-28-0"></span>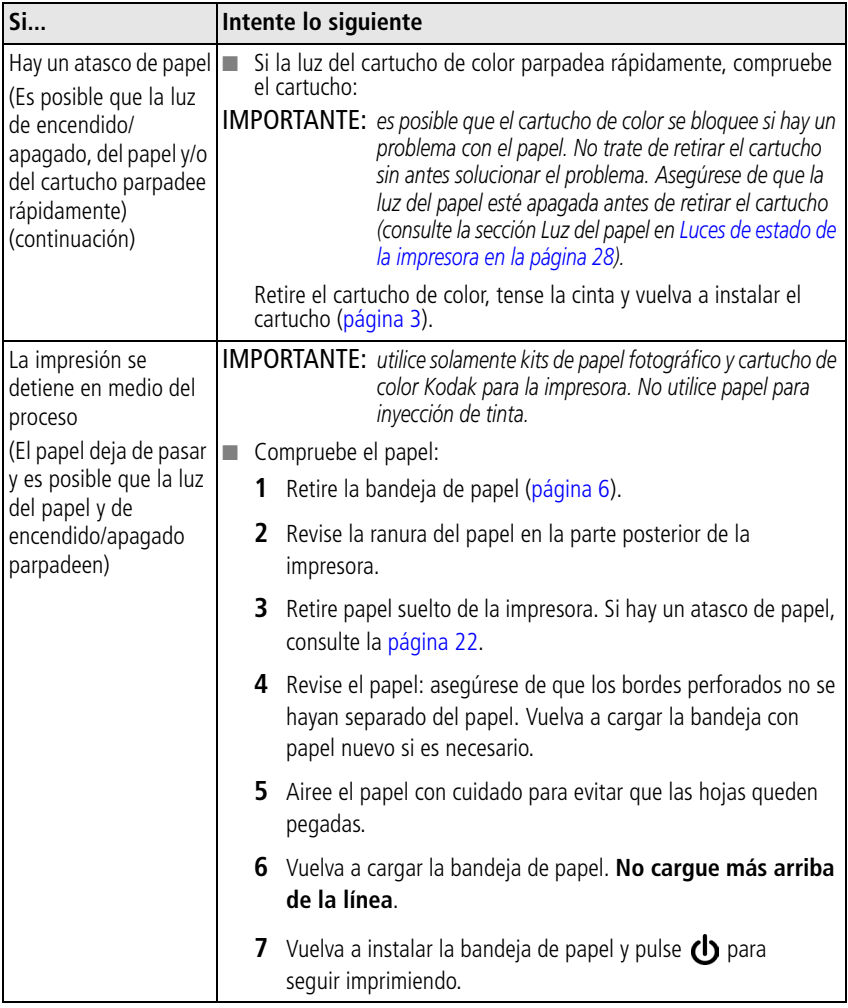

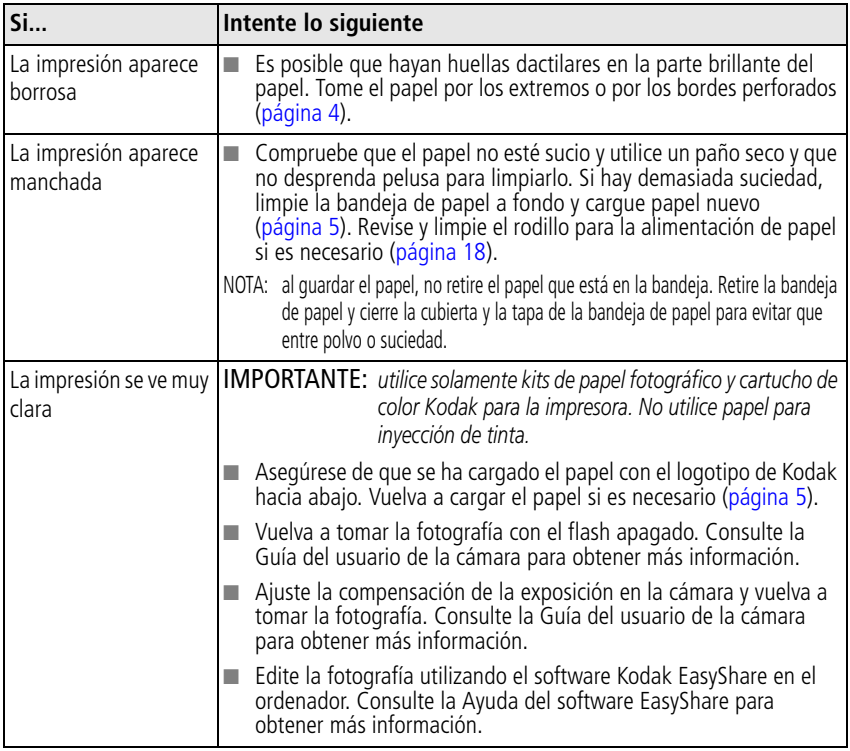

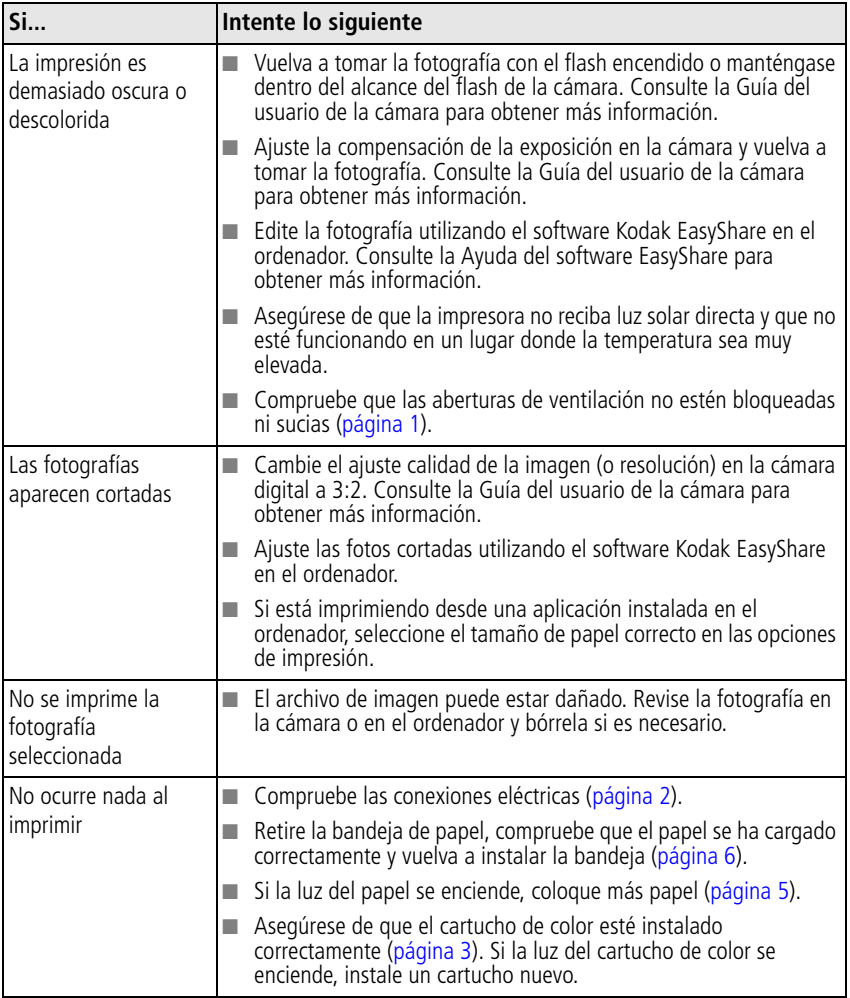

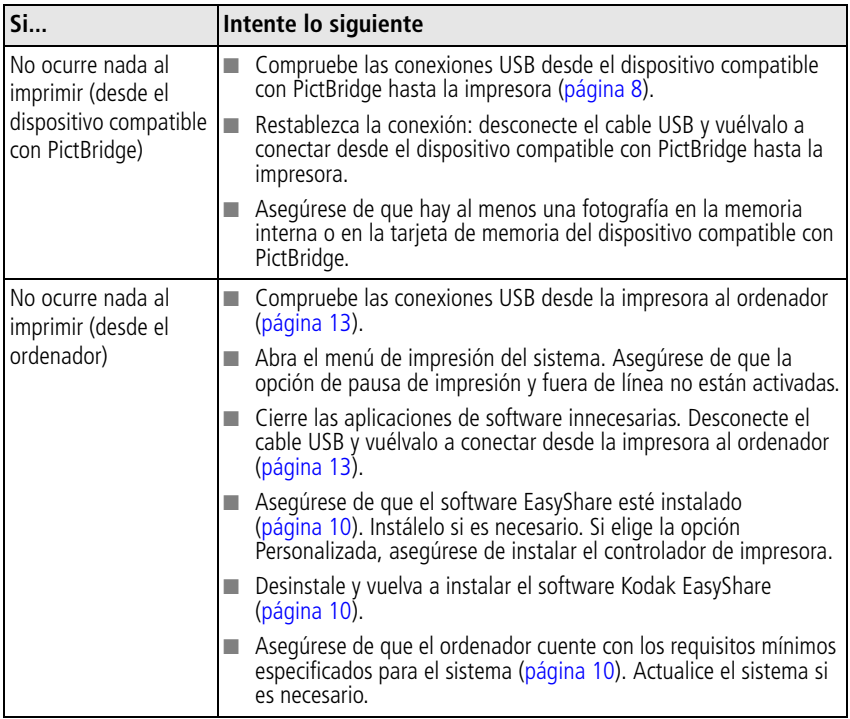

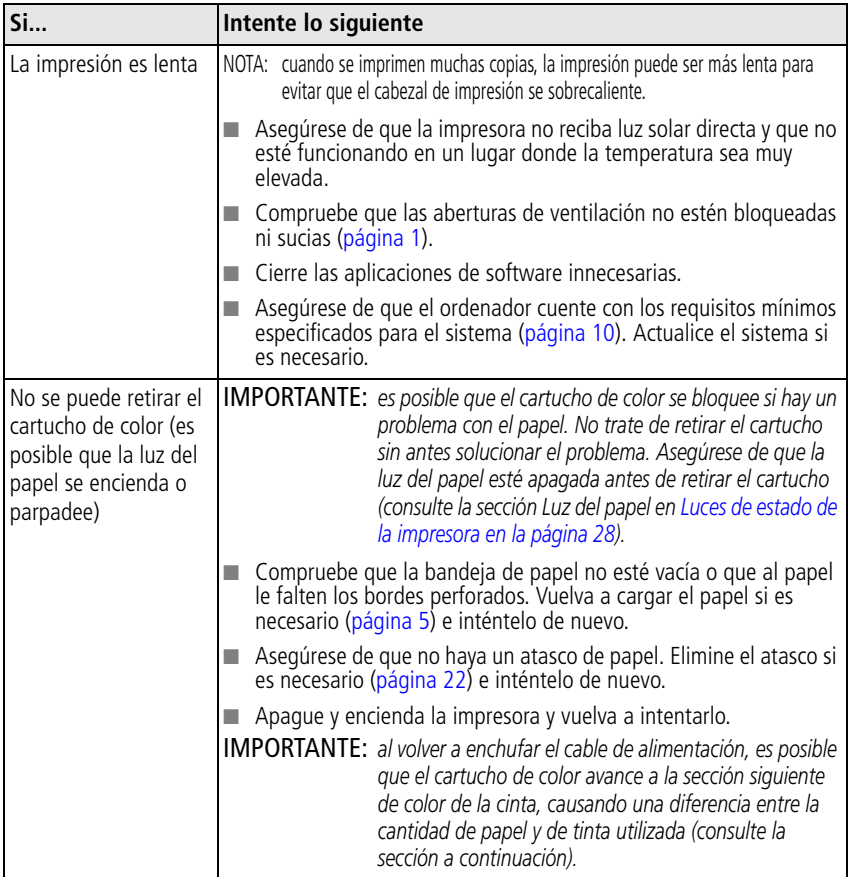

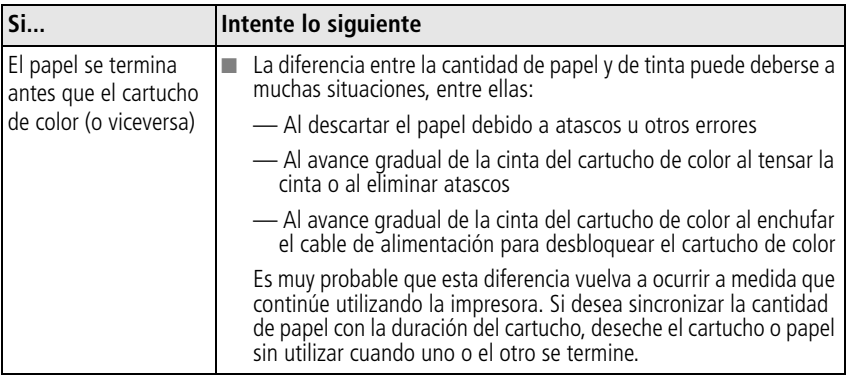

### <span id="page-33-3"></span><span id="page-33-1"></span><span id="page-33-0"></span>**Luces de estado de la impresora**

<span id="page-33-2"></span>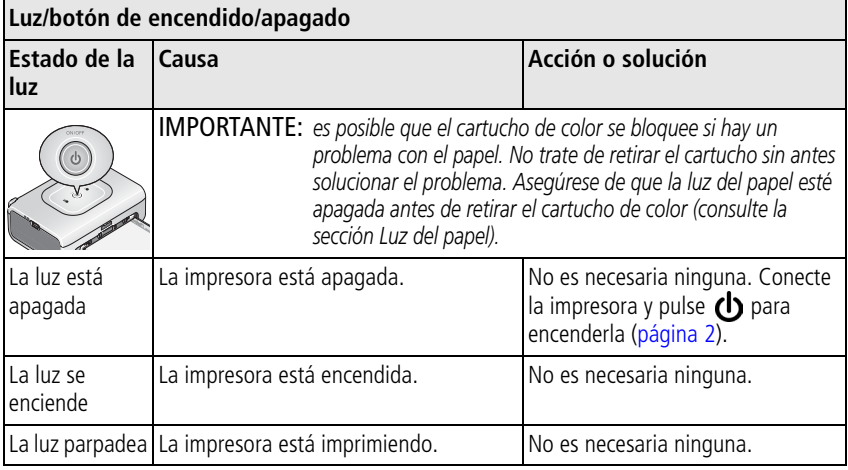

<span id="page-34-0"></span>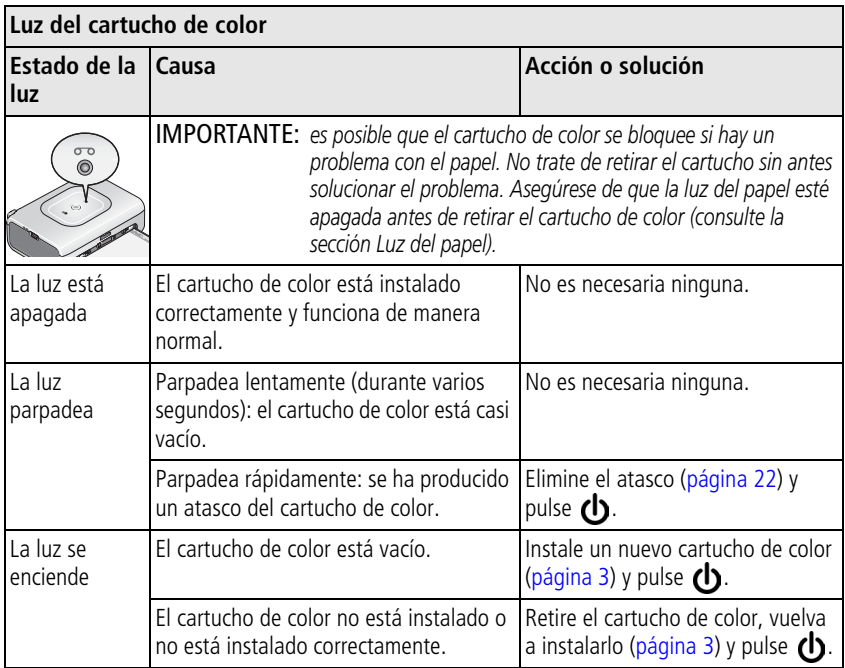

<span id="page-34-1"></span>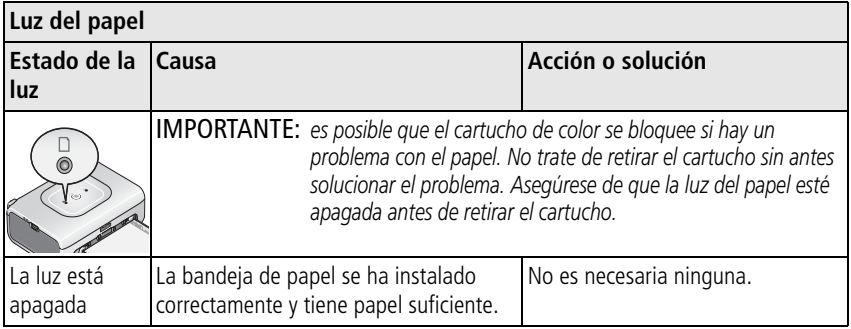

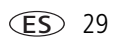

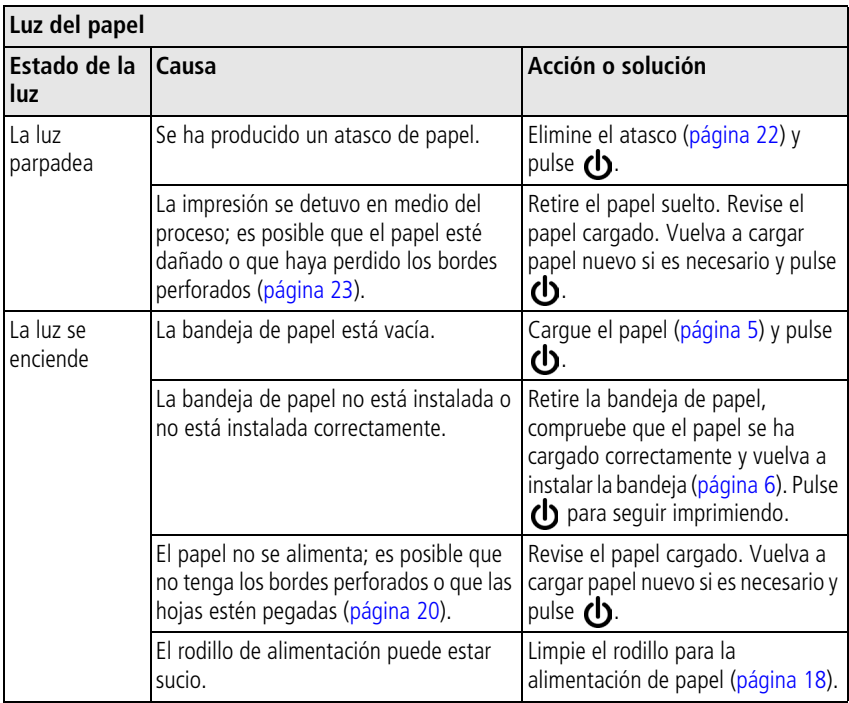

### **¿Todavía tiene problemas?**

Visite [www.kodak.com/go/support,](http://www.kodak.com/go/support) consulte el [capítulo 7, Cómo obtener ayuda](#page-36-0), o póngase en contacto con el fabricante del producto.

## <span id="page-36-0"></span>**7 Cómo obtener ayuda**

### <span id="page-36-4"></span><span id="page-36-1"></span>**Enlaces Web útiles**

<span id="page-36-3"></span><span id="page-36-2"></span>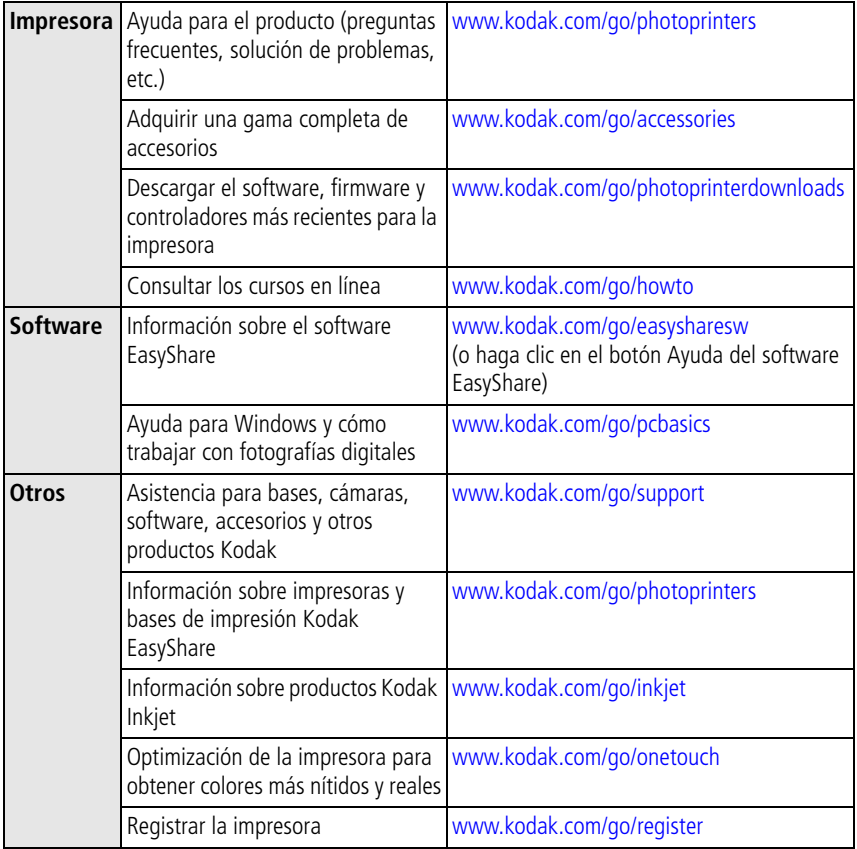

### <span id="page-37-0"></span>**Asistencia telefónica al cliente**

Si tiene preguntas sobre el funcionamiento del software o de la impresora, póngase en contacto con un representante del departamento de asistencia al cliente. Antes de llamar, debe tener la cámara o la impresora conectada al ordenador, debe estar frente al ordenador y tener a mano la siguiente información:

- Modelo del ordenador y sistema operativo
- Tipo y velocidad de procesador (MHz)
- Cantidad de memoria (MB) y espacio disponible en el disco
- <span id="page-37-1"></span>■ Números de serie de la cámara y la impresora
- Versión del software Kodak EasyShare
- Mensaje de error exacto

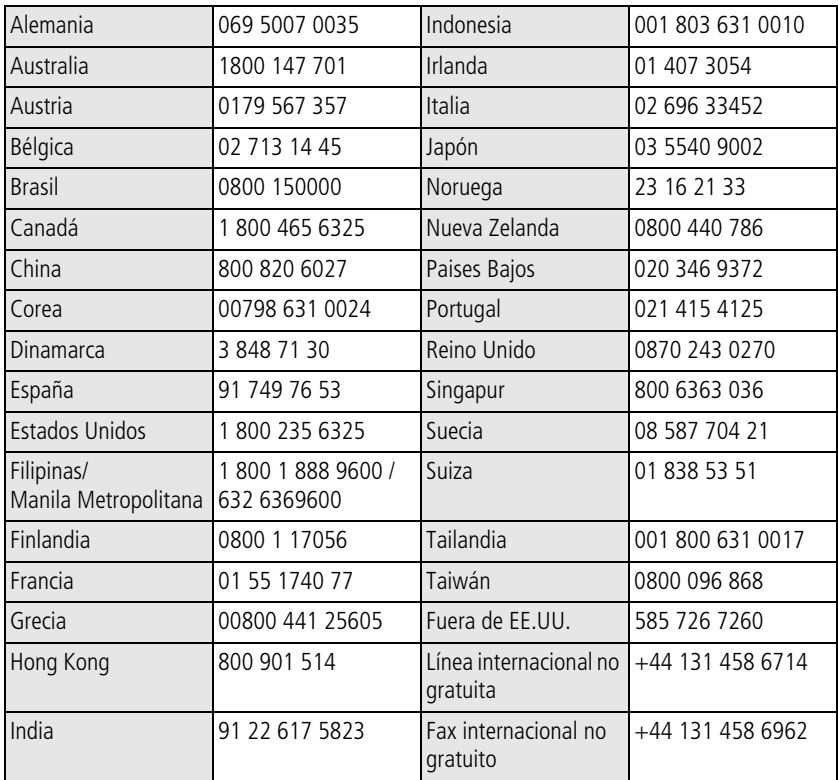

Visite:<http://www.kodak.com/US/en/digital/contacts/DAIInternationalContacts.shtml>

# <span id="page-39-2"></span><span id="page-39-0"></span>**8 Apéndice**

### <span id="page-39-1"></span>**Especificaciones de la impresora**

Para ver más especificaciones, visite [www.kodak.com/go/photoprinters](http://www.kodak.com/go/photoprinters).

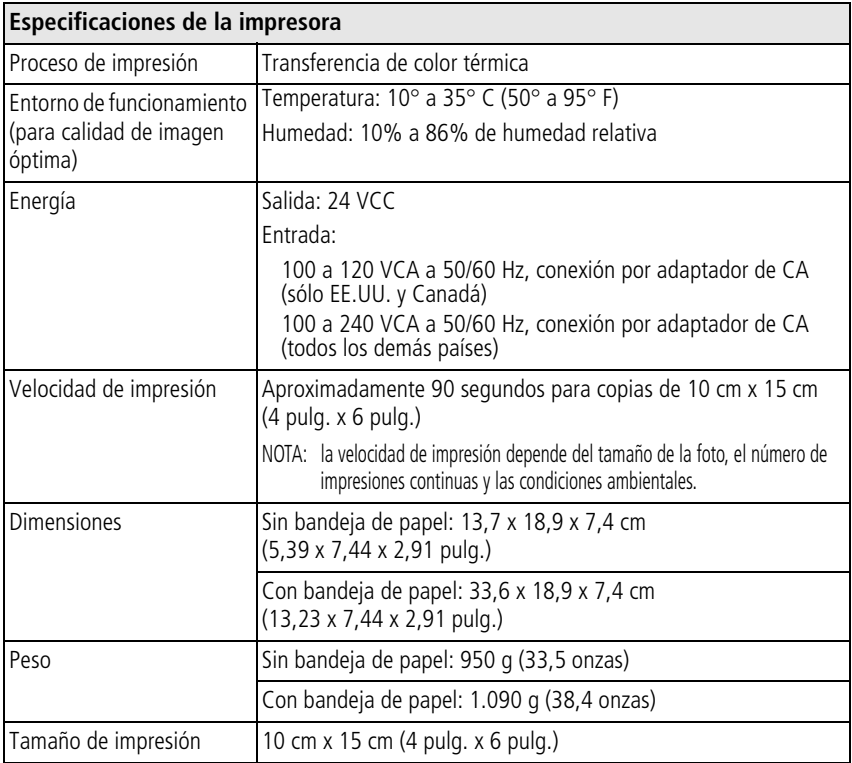

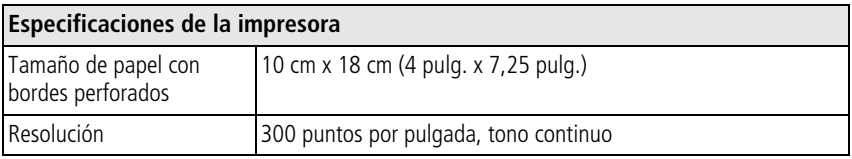

### <span id="page-40-3"></span><span id="page-40-0"></span>**Instrucciones importantes sobre seguridad**

### **Al utilizar este producto**

- Lea y siga las instrucciones antes de utilizar cualquier producto Kodak. Siga siempre procedimientos de seguridad básicos.
- El uso de accesorios no recomendados por Kodak, como adaptadores de CA, puede provocar incendios, descargas eléctricas o lesiones.

### **A** CUIDADO:

<span id="page-40-2"></span>**No desmonte este producto; ninguna pieza en su interior puede ser reparada por el usuario. Solicite ayuda a técnicos calificados. No exponga el producto a líquidos, humedad o temperaturas extremas. Los adaptadores de CA y cargadores de pila Kodak no se han diseñado para utilizarse en exteriores. El uso de mandos, ajustes o procedimientos diferentes a los indicados en este documento podrían causar descargas eléctricas o peligros mecánicos y eléctricos.**

### <span id="page-40-1"></span>**Actualización del software y del firmware**

Descargue las versiones más recientes del software incluido en el CD del software Kodak EasyShare y del firmware de la impresora (software que se ejecuta en la impresora). Visite [www.kodak.com/go/photoprinters](http://www.kodak.com/go/photoprinters).

### <span id="page-41-2"></span><span id="page-41-0"></span>**Mantenimiento y cuidado**

- No permita que ningún producto químico, como por ejemplo bronceadores, entre en contacto con la superficie pintada de la impresora.
- Si la impresora se expone a condiciones climáticas adversas, o si sospecha que le ha entrado agua, apáguela y retire la bandeja de papel y el cartucho de color. Deje que todos los componentes se sequen al aire durante 24 horas como mínimo antes de volver a utilizarla. Si esto no soluciona el problema, póngase en contacto con el departamento de asistencia al cliente (consulte la [página 32\)](#page-37-0).
- Es posible que en su país hayan contratos de servicio técnico. Póngase en contacto con un distribuidor de productos Kodak para solicitar más información.
- <span id="page-41-3"></span>■ La impresora y el adaptador de CA contienen una pequeña cantidad de plomo en los circuitos impresos. El desecho de este material puede estar sujeto a ciertas normativas por motivos medioambientales.

El desecho del cartucho de color no está sujeto a normativas ni a requisitos estatales o locales sobre vertederos, incineración o reciclaje.

<span id="page-41-4"></span>Para obtener información sobre cómo desechar y reciclar el producto, póngase en contacto con las autoridades locales. En EE.UU., visite el sitio Web de Electronics Industry Alliance en [www.eiae.org.](http://www.eiae.org)

### <span id="page-41-1"></span>**Garantía**

### **Garantía limitada**

Kodak garantiza que los accesorios y cámaras digitales Kodak (sin incluir las pilas) funcionarán correctamente y no presentarán defectos en sus materiales y fabricación durante un año a contar de la fecha de compra del producto.

Guarde el recibo de compra original del producto. Deberá presentar una prueba de compra fechada en el momento de solicitar cualquier reparación durante el período cubierto por la garantía.

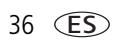

36 *www.kodak.com/go/support*

### **Cobertura de la Garantía limitada**

### **La presente garantía será efectiva sólo dentro del área geográfica donde se adquirió el accesorio o la cámara digital Kodak.**

Será responsabilidad de Kodak REPARAR o REEMPLAZAR el accesorio o la cámara digital Kodak en caso de que no funcione correctamente durante el período cubierto por la garantía, sujeto a las condiciones y/o limitaciones estipuladas en la presente. El servicio de reparación incluirá la mano de obra y cualesquier ajustes y/o repuestos. La reparación o reemplazo será el único recurso del usuario en virtud de la presente garantía.

Si durante la reparación se utilizan repuestos, estos últimos pueden corresponder a piezas refabricadas o que incluyan materiales refabricados. En caso de que fuera necesario reemplazar todo el producto, se lo podría reemplazar por uno refabricado.

### **Limitaciones**

No se aceptarán reemplazos ni reparaciones cubiertas bajo el período de garantía sin la correspondiente prueba de compra fechada, como puede ser una copia del comprobante de venta original del accesorio o cámara digital Kodak (guarde siempre el recibo original).

La presente garantía no tendrá validez para pilas utilizadas en cámaras digitales o accesorios. Esta garantía no cubre circunstancias que escapen al control de Kodak, como tampoco problemas originados por no seguir las instrucciones indicadas en las Guías del usuario de los accesorios y cámaras digitales Kodak.

**La presente garantía no tendrá validez cuando el problema se deba a daños causados durante el envío, a accidentes, alteraciones, modificaciones, servicio no autorizado, uso indebido, abuso, uso con accesorios no compatibles, el no seguimiento de las instrucciones de funcionamiento, mantenimiento y embalaje de Kodak, la no utilización de artículos suministrados por Kodak (como adaptadores y cables), o bien en el caso de quejas presentadas con posterioridad a la fecha cubierta por esta garantía.**

Por la presente, Kodak no garantiza de ninguna otra forma este producto, sea de manera expresa o implícita. En el caso de que la exclusión para garantías implícitas no tenga validez de conformidad con las leyes vigentes, la duración de dicha garantía será de un (1) año a partir de la fecha de compra del producto.

La opción de sustitución del producto constituye la única obligación por parte de Kodak. Kodak no será responsable ante daños indirectos, emergentes ni secundarios producto de la venta, compra o utilización del producto, independientemente de la causa de éstos. Por la presente, Kodak renuncia y excluye de la presente cualesquier responsabilidades por daños indirectos, emergentes y secundarios, independientemente de la causa de éstos o por incumplimiento de cualesquier garantías escritas o implícitas, incluidas, entre otras, pérdidas de utilidades, costos por tiempo de inactividad, pérdida respecto de la utilización del equipo, costos por el reemplazo del equipo, instalaciones o servicios, o bien quejas por parte de clientes por dichos daños producto de la compra, utilización o malfuncionamiento del producto.

### **Derechos del usuario**

En algunos estados o jurisdicciones no se permite la exclusión o limitación de garantías ante daños indirectos o emergentes. En tales casos, la limitación o exclusión anterior no será aplicable. En algunos estados o jurisdicciones no se permiten limitaciones respecto del plazo de cobertura de garantías implícitas. En tales casos, la limitación anterior no será aplicable.

La presente garantía le otorga al usuario derechos específicos además de los que ya le confiere la ley, los cuales pueden variar de un estado o jurisdicción a otro.

### **Fuera de los Estados Unidos y Canadá**

Los términos y condiciones de la presente garantía no serán iguales para países aparte de los Estados Unidos y Canadá. A menos que al usuario se le otorgue por escrito una garantía específica de Kodak por parte de una empresa o filial de Kodak, la empresa sólo será responsable por garantías o responsabilidades mínimas exigidas por ley, aunque el defecto, daño o pérdida se deba a negligencia u otros.

### <span id="page-44-1"></span><span id="page-44-0"></span>**Información sobre normativas**

### **Conformidad con la normativa de la FCC (Federal Communications Commission) y asesoramiento**

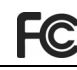

**FC** Photo Printer 300 Kodak EasyShare

Este equipo ha sido probado y se ha comprobado que cumple con los límites establecidos para los dispositivos digitales Clase B, según la sección 15 de las normas de la FCC. Estos límites se han establecido para ofrecer una protección razonable contra interferencias perjudiciales cuando el equipo funciona en un entorno residencial.

Este equipo genera, utiliza y puede irradiar energía de radiofrecuencia y, si no se instala y utiliza de acuerdo con las instrucciones, puede ocasionar interferencias dañinas en las comunicaciones por radio. Sin embargo, no existe garantía alguna de que no se produzcan interferencias en una instalación en particular.

Si este equipo produce interferencias dañinas en la recepción de radio o televisión, lo que se puede determinar apagando y encendiendo el equipo, se recomienda al usuario corregir la interferencia realizando una o varias de las siguientes acciones: 1) cambie la orientación o ubicación de la antena receptora, 2) aumente la separación entre el equipo y el receptor, 3) conecte el equipo a una fuente de alimentación que esté en un circuito distinto a aquél donde está conectado el receptor, 4) consulte con el distribuidor o con un técnico especializado en radio/TV para obtener más sugerencias.

Cualquier cambio o modificación no aprobados expresamente por la parte responsable de la compatibilidad puede anular el derecho del usuario a utilizar el equipo. Para asegurar la conformidad con las normas de la FCC se deben utilizar los cables de interfaz blindados que se suministran con el producto, así como los componentes o accesorios adicionales especificados para la instalación del producto.

### <span id="page-45-0"></span>**Declaración del Departamento de Comunicaciones de Canadá (DOC)**

**Conformidad con la Clase B del DOC—**Este aparato digital Clase B cumple con la norma canadiense ICES-003.

**Observation des normes-Class B—**Cet appareil numérique de la classe B est conforme à la norme NMB-003 du Canada.

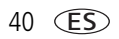

40 *www.kodak.com/go/support*

## *<u>Índice</u>* **<b>1**

### **A**

[aberturas de ventilación, ii](#page-3-0) [accesorios y consumibles, adquirir, 31](#page-36-2) [actualizar software y firmware, 31,](#page-36-3) [35](#page-40-2) alimentación [cable y adaptador de CA, 2](#page-7-1) [conectar, 2](#page-7-1) [conector \(entrada de CC\), ii,](#page-3-1) [2](#page-7-1) [luz/botón de](#page-2-0)  [encendido/apagado, i,](#page-2-0) [2,](#page-7-1) [28](#page-33-2) [asistencia al cliente, 32](#page-37-1) [asistencia telefónica, 32](#page-37-1) [asistencia, técnica, 32](#page-37-1) ayuda [asistencia telefónica, 32](#page-37-1) [enlaces Web, 31](#page-36-4) [software, 31](#page-36-4) [solución de problemas, 20](#page-25-3)

### **B**

[bandeja de papel, i](#page-2-1) [instalar, quitar, 6](#page-11-2) [tapa, i](#page-2-2) [botón, encendido/apagado, i,](#page-2-0) [2](#page-7-1)

### **C**

cable [cable y adaptador de CA, 2](#page-7-1) [USB, 8,](#page-13-1) [13](#page-18-3) [cable y adaptador de CA, conectar, 2](#page-7-1) cámara [conectar a impresora, 8](#page-13-1) [configurar la calidad de la imagen, 7](#page-12-1) [imprimir, 8](#page-13-1) [cámara compatible con PictBridge,](#page-13-1)  imprimir, 8 [cancelar la impresión, 9,](#page-14-2) [16](#page-21-1) cartucho de color [instalar, retirar, 3](#page-8-2) [luz, i,](#page-2-3) [29](#page-34-0) [manipular, almacenar, 3](#page-8-3) [tapa, ii,](#page-3-2) [3](#page-8-2) [cartucho.](#page-3-3) *Vea* cartucho de color [color, corrección automática, 15](#page-20-0) conectar [alimentación, 2](#page-7-1) [cámara compatible con PictBridge, 8](#page-13-1) [impresora al ordenador, 13](#page-18-3) conector [alimentación \(entrada de CC\), ii,](#page-3-1) [2](#page-7-1) [USB \(al ordenador\), ii,](#page-3-4) [13](#page-18-3) [USB \(desde el dispositivo\), 8](#page-13-1) [configurar la calidad en la cámara, 7](#page-12-1) [conformidad con la normativa de la](#page-44-1)  FCC, 39 [consumibles y accesorios, adquirir, 31](#page-36-2) controlador de impresora [actualizar, 31,](#page-36-3) [35](#page-40-2) [instalar, 10](#page-15-3)

cuidado y mantenimiento [general, 17,](#page-22-2) [36](#page-41-2) [manipular, almacenar cartucho, 3](#page-8-3) [manipular, almacenar papel, 4](#page-9-1) [rodillo para la alimentación de](#page-23-1)  papel, 18 [viajar con la impresora, 19](#page-24-1) [cumplimiento con la normativa](#page-45-0)  canadiense, 40

### **D**

[desechar y reciclar, 36](#page-41-3) [desinstalar el software, 12](#page-17-0)

### **E**

[entrada de CC, conector de](#page-3-1)  [alimentación, ii,](#page-3-1) [2](#page-7-1) [especificaciones, 34](#page-39-2)

### **F**

[firmware, actualizar, 31,](#page-36-3) [35](#page-40-2) fotografías [configurar la calidad, 7](#page-12-1) [corrección de color automática, 15](#page-20-0) [imprimir desde cámara compatible](#page-13-1)  con PictBridge, 8

#### **G**

[garantía, 36](#page-41-4)

#### **I**

impresión [cancelar, 9,](#page-14-2) [16](#page-21-1) imprimir [con el software Kodak EasyShare, 14](#page-19-0) [desde aplicaciones, 14](#page-19-1) [desde cámara compatible con](#page-13-1)  PictBridge, 8 [desde un ordenador, 13](#page-18-4) [problemas, 20](#page-25-4) información sobre normativas [conformidad con la normativa de la](#page-44-1)  FCC, 39 [cumplimiento con la normativa](#page-45-0)  canadiense, 40 instalar [bandeja de papel, 6](#page-11-2) [cargar papel, 5](#page-10-1) [cartucho de color, 3](#page-8-2) [software, 10](#page-15-3) [ubicación de la impresora, 1](#page-6-2)

### **L**

luces [cartucho de color, i,](#page-2-3) [29](#page-34-0) [encendido/apagado, i,](#page-2-0) [28](#page-33-2) [estado, 28](#page-33-3) [papel, i,](#page-2-4) [29](#page-34-1) [luces de estado, 28](#page-33-3) [luz/botón de encendido/apagado, i,](#page-2-0) [2](#page-7-1)

### **M**

Macintosh [desinstalar el software, 12](#page-17-0) [instalar el software, 10](#page-15-3) [requisitos del sistema, 10](#page-15-4)

42 *www.kodak.com/go/support*

mantenimiento [general, 17,](#page-22-2) [36](#page-41-2) [manipular, almacenar cartucho, 3](#page-8-3) [manipular, almacenar papel, 4](#page-9-1) [rodillo para la alimentación de](#page-23-1)  papel, 18

### **O**

ordenador [conectar impresora, 13](#page-18-3) [desinstalar el software, 12](#page-17-0) [imprimir, 13](#page-18-4) [instalar el software, 10](#page-15-3) [requisitos del sistema, 10](#page-15-4)

### **P**

papel [cargar, 5](#page-10-1) [eliminar bordes perforados, 9](#page-14-3) [luz, i,](#page-2-4) [29](#page-34-1) [manipular, almacenar, 4,](#page-9-1) [9](#page-14-3) [rodillo de alimentación, limpiar, 18](#page-23-1)

### **R**

[ranura, vía del papel, ii](#page-3-5) [reciclar y desechar, 36](#page-41-3) [requisitos del sistema, ordenador, 10](#page-15-4)

### **S**

[seguridad, 35](#page-40-3) [servicio y soporte, 32](#page-37-1) [sistema, requisitos, 10](#page-15-4) [sitios Web de Kodak, 31](#page-36-4) software [actualizar, 31,](#page-36-3) [35](#page-40-2) [ayuda, 31](#page-36-4) [desinstalar, 12](#page-17-0) [imprimir desde aplicaciones, 14](#page-19-1) [instalar, 10](#page-15-3) [Kodak EasyShare, imprimir, 14](#page-19-0) [requisitos del sistema, 10](#page-15-4) software Kodak EasyShare [ayuda, 31](#page-36-4) [desinstalar, 12](#page-17-0) [imprimir, 14](#page-19-0) [instalar, 10](#page-15-3) solución de problemas [luces de estado, 28](#page-33-3) [problemas de impresión, 20](#page-25-4)

### **T**

tapa [bandeja de papel, i,](#page-2-2) [6](#page-11-2) [cartucho, ii,](#page-3-2) [3](#page-8-2)

### **U**

[URL, sitios Web de Kodak, 31](#page-36-4) USB [cable, 8,](#page-13-1) [13](#page-18-3) [conector \(al ordenador\), ii,](#page-3-4) [13](#page-18-3) [conector \(desde el dispositivo\), 8](#page-13-1)

#### **V**

[ventilación, aberturas, ii](#page-3-0) [viajar con la impresora, 19](#page-24-1)

 $(ES)$  43

### **W**

Windows [desinstalar el software, 12](#page-17-0) [instalar el software, 10](#page-15-3) [requisitos del sistema, 10](#page-15-4)

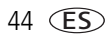